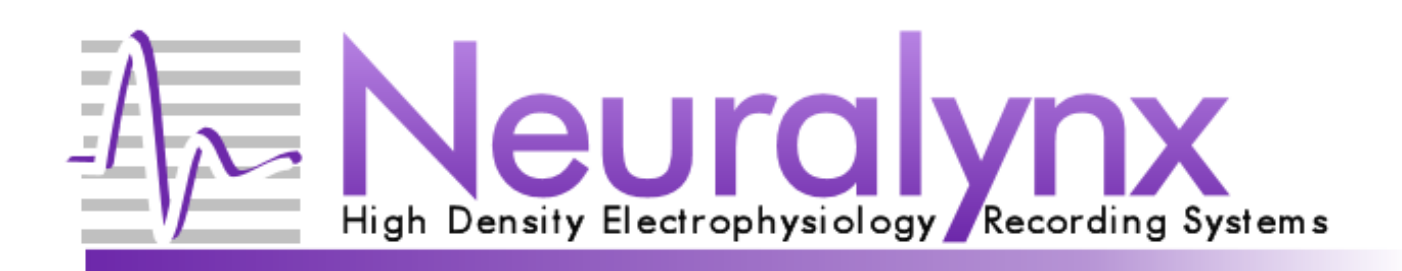

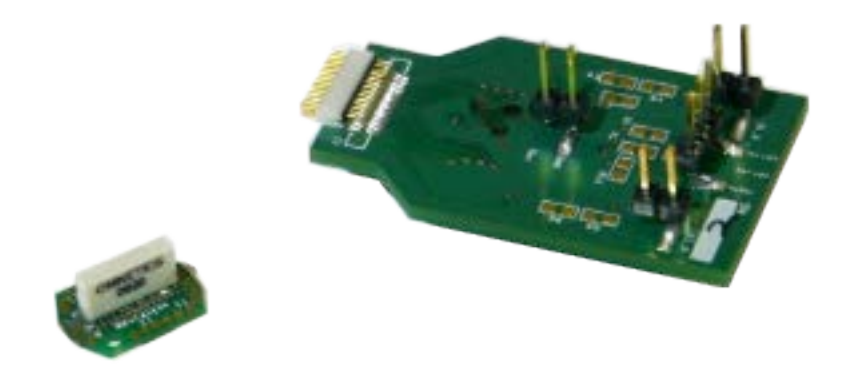

# ADPT-NZ-N2T-16 ADPT-NZ-EIB-18

## User Manual

Adapters for interfacing the NanoZ to NeuroNexus probes and Neuralynx EIBs.

 Neuralynx, Inc. 105 Commercial Drive, Bozeman, MT 59715 Phone 406.585.4542 • Fax 866.585.1743 [www.Neuralynx.com](http://www.neuralynx.com/) Revision 1.4 [support@Neuralynx.com](mailto:support@Neuralynx.com)

5/16/2013

## **Table of Contents**

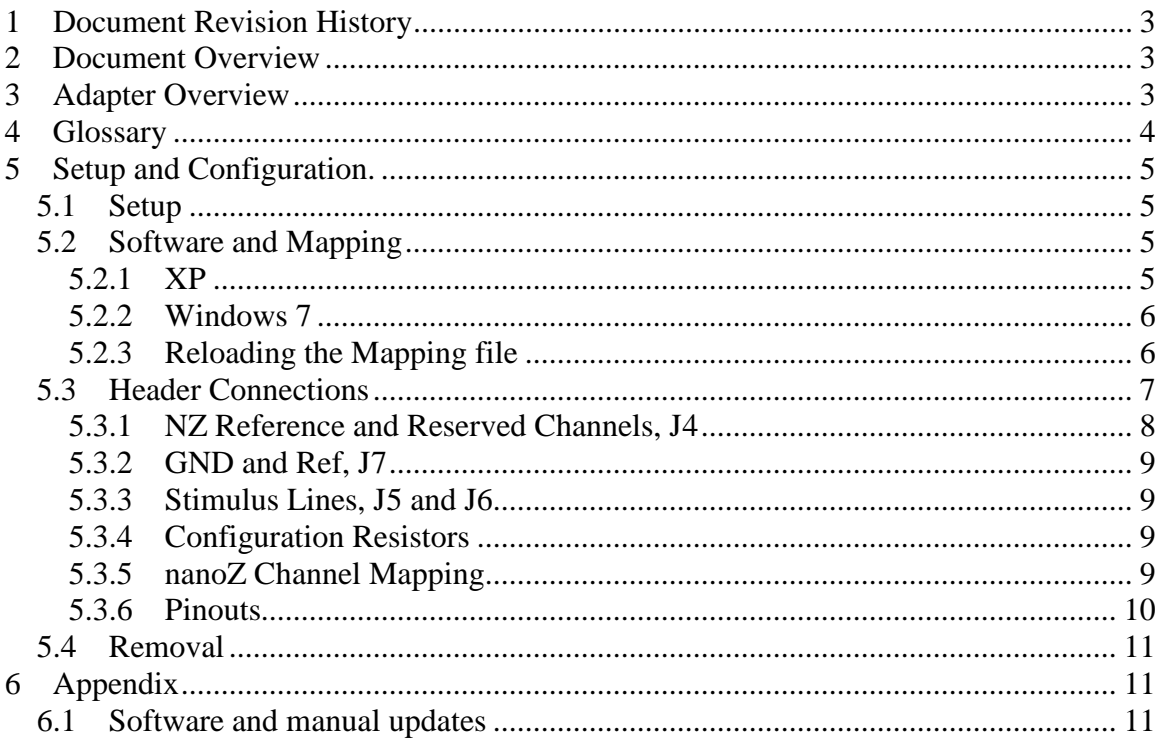

## **List of Figures and Tables**

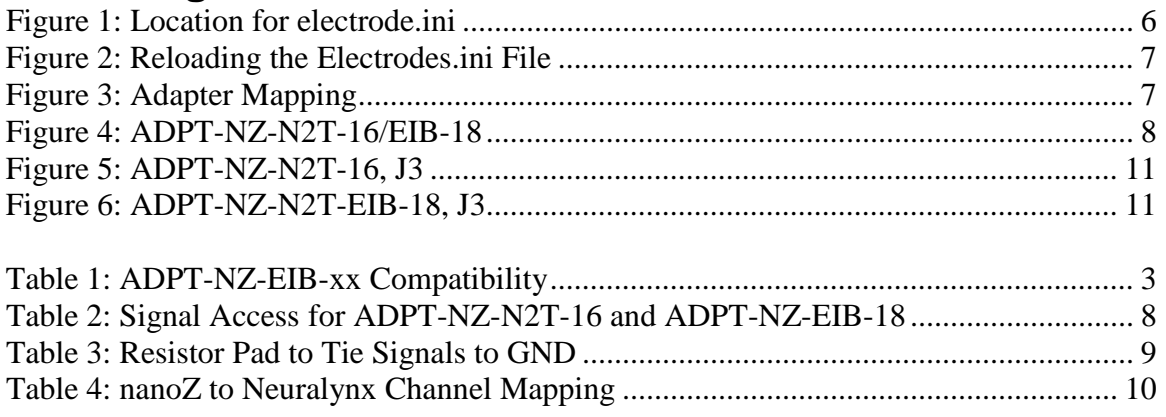

## **1 Document Revision History**

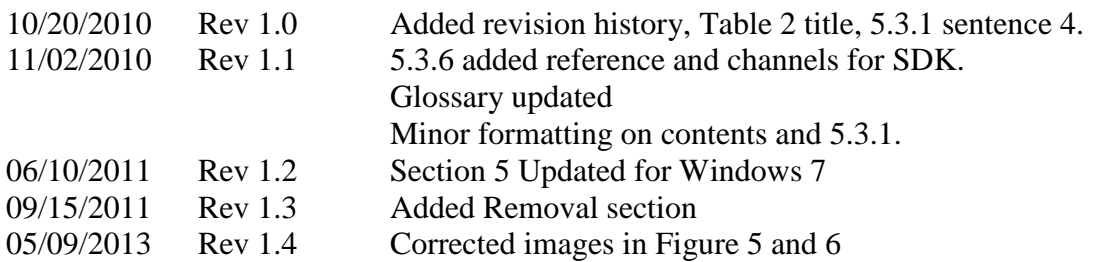

### **2 Document Overview**

Thank you for purchasing the interface adaptor for the NanoZ. This adapter comes in two formats, one for 16 signals, ADPT-NZ-N2T-16, and another for 18 signals, ADPT-NZ-EIB-18. This user manual will guide you through the setup and use of your adapter.

## **3 Adapter Overview**

The adapters, available signals and compatible interfaces are tabulated in the table below.

| Adapter                               | Signals |           |          |  |  |
|---------------------------------------|---------|-----------|----------|--|--|
|                                       | Data    | Reference | Stim     |  |  |
|                                       |         |           | Channels |  |  |
| ADPT-NZ-EIB-18                        | 16      |           |          |  |  |
| ADPT-NZ-N2T-16                        | 6       |           |          |  |  |
| $\tilde{\phantom{a}}$<br>$-2 - 2 - 2$ |         |           |          |  |  |

**Table 1: ADPT-NZ-EIB-xx Compatibility**

The ADPT-NZ- N2T -16 and the ADPT-NZ-EIB-18 interface with the NanoZ© distributed by Neuralynx Inc. The NanoZ allows impedance measurement and probe reconditioning. Please refer to the NanoZ documentation for instructions on using the NanoZ.

## **4 Glossary**

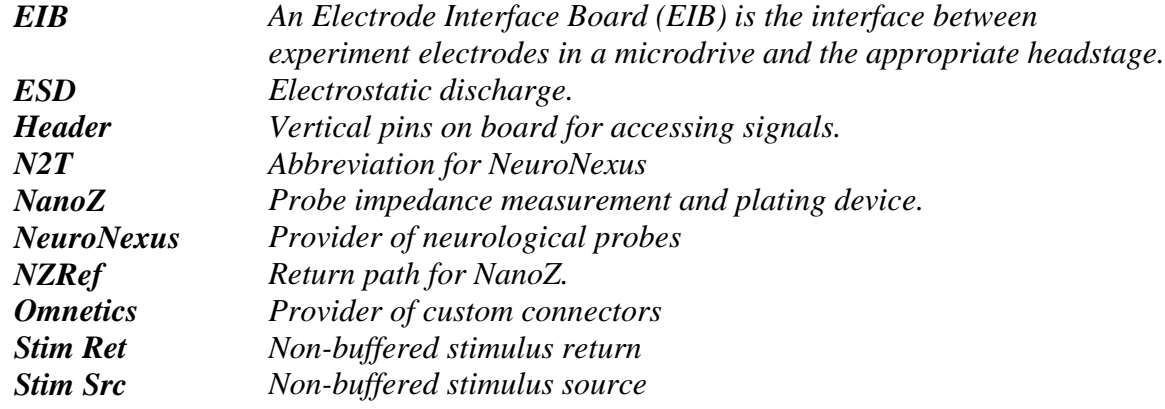

## **5 Setup and Configuration.**

#### *5.1 Setup*

There is no setup required for either adapter as shipped from Neuralynx. Although the adapters are not ESD sensitive, it is good practice to ground yourself before handling any electronic equipment.

#### *5.2 Software and Mapping*

The NanoZ channels are mapped to the electrodes in two stages. The first identifies the adapter and the other identifies the EIB or probe. This allows flexibility for multiple adapters and multiple EIBs or probes without defining a mapping for every possible combination.

The electrode.ini file defines the adapter and probe mappings. If you modify or update definitions, follow these steps to replace the old file with the new one.

#### **5.2.1 XP**

Locate the electrode.ini file from the setup CD or download the latest version from [www.neuralynx.com.](http://www.neuralynx.com/)

Copy it to 'C:\Documents and Settings\USERNAME\Local Settings\Application Data\nanoZ'. Where USERNAME is your windows login account. If you do not see the nanoZ folder, look in another 'C:\Documents and Settings' folder, see figure below.

| P C:\Documents and Settings\jerryglen\Local Settings\Application Data\nanoZ                                                                                                    |                                                                                     |                                                            |                                        |  |  |  |  |  |
|----------------------------------------------------------------------------------------------------|-------------------------------------------------------------------------------------|------------------------------------------------------------|----------------------------------------|--|--|--|--|--|
| Elle Edit View Favorites Tools Help                                                                                                    |                                                                                     |                                                            |                                        |  |  |  |  |  |
| ●Back · ① → ● D Search D Folders  田 → 地 Folder Sync                                                                                                    |                                                                                     |                                                            |                                        |  |  |  |  |  |
|                                                                                                    | Address C C:\Documents and Settings\jerryglen\Local Settings\Application Data\nanoZ |                                                            |                                        |  |  |  |  |  |
| Folders                                                                                                    | x Name +                                                                            | Size Type                                                  | Date Modified                          |  |  |  |  |  |
| <b>Desktop</b><br>a LIMy Documents<br>R My Computer<br>» & 31/2 Floppy (A:)<br>H <>Local Disk (C:)<br>B Documents and Settings<br>> D Administrator<br>₩ D All Users<br>B Ca Default User<br># Lary<br>$\mathbb{R}$ <b>Guest</b><br><b>B LOSERNAME</b><br>R Ca Application Data<br>Cookies<br>B Desktop<br>is the Favorites<br>El Cocal Settings<br>B C Acolication Data<br>B Microsoft<br>Microsoft Help<br>Direnc2<br>$E$ $\triangle$ Apps<br>is <b>Gu</b> History<br>$E \nightharpoonup$ Temp<br>Temporary Internet Files<br>» in My Documents<br><b>IA</b> My Recent Documents<br><b>x</b> DNetHood<br><b>Extribitional</b><br>in SendTo<br>s in Start Menu<br>a ismo<br>Templates<br>B D LiserData | Jelectrodes.ini<br><b>B</b> prefs.ini                                               | 26 KB Configuration Settings<br>2KB Configuration Settings | 7/20/2010 9:54 AM<br>7/20/2010 3:38 PM |  |  |  |  |  |
| <b>B</b> Downloads                                                                                                    |                                                                                     |                                                            |                                        |  |  |  |  |  |

**Figure 1: Location for electrode.ini**

#### **5.2.2 Windows 7**

Locate the electrode.ini file from the setup CD or download the latest version from [www.neuralynx.com.](http://www.neuralynx.com/)

Copy it to C:\Users\admin\AppData\Local\nanoZ.

#### **5.2.3 Reloading the Mapping file**

Open the NanoZ program and reload the electrode.ini file by selecting File, Reload definitions.

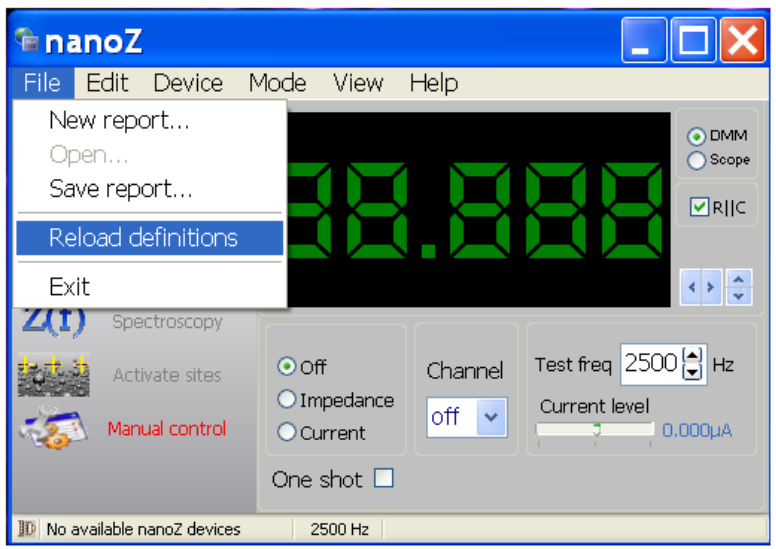

**Figure 2: Reloading the Electrodes.ini File**

In the upper left hand corner you will see two pull down windows. The top window identifies the adapter. Select ADPT-NZ-EIB-18.

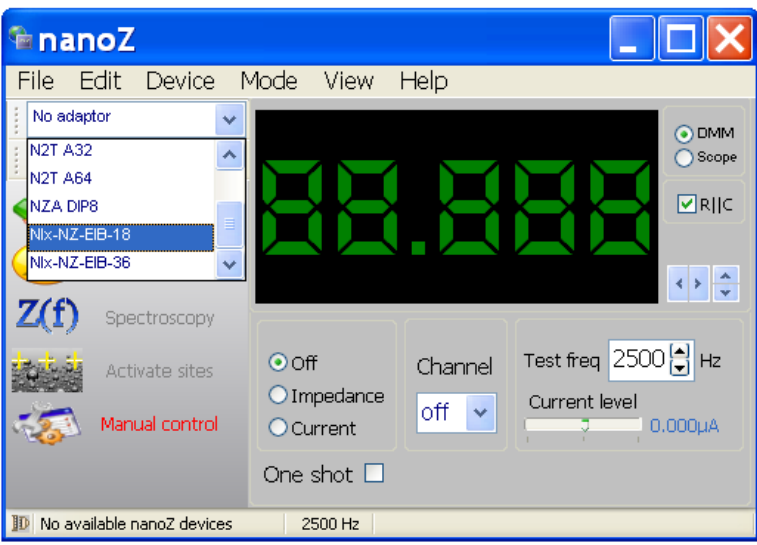

**Figure 3: Adapter Mapping**

The window below the adapter identifies the electrode or EIB. Select Probe Not Selected.

#### *5.3 Header Connections*

There are several signals available on either the N2T-16 or EIB-18 by means of standard 100mil pitch headers. They are summarized in the table below. See figure below for the location of headers.

Revision 1.4 ADPT NZ EIB-18 N2T-16 5/16/2013 Page 7

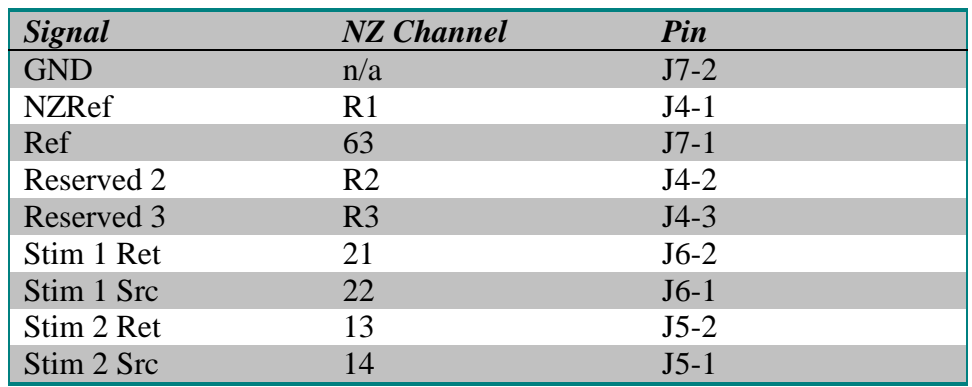

**Table 2: Signal Access for ADPT-NZ-N2T-16 and ADPT-NZ-EIB-18**

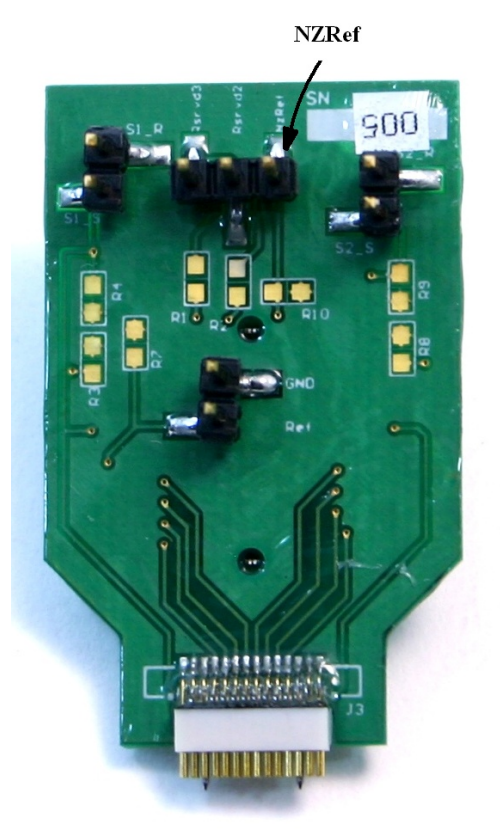

**Figure 4: ADPT-NZ-N2T-16/EIB-18**

#### **5.3.1 NZ Reference and Reserved Channels, J4**

J4 provides access to three NanoZ reference channels. A three pin connector with an alligator clip is provided with the NanoZ for this purpose.

5/16/2013 Page 8

Revision 1.4 ADPT NZ EIB-18 N2T-16<br>5/16/2013

R1 or NZRef is used as a return path for plating and impedance measurement. **As such it must be submersed in the plating solution, connected to the test material or connected to the animal,** see figure above.

Two additional references labeled Rsvrd2 and Rsvrd3 are for future use and are not used. The three pin to alligator clip ties NZRef, Rsvrd2 and Rsvrd3 together, and thus the connector has no specific orientation.

#### **5.3.2 GND and Ref, J7**

The ground which would be typically connected to a head screw is accessible on J7. Also available on J7 is the reference channel that would typically be an electrode located in the vicinity of the signal electrodes.

This header allows either individual access or the ability to tie GND and Ref together using a jumper.

#### **5.3.3 Stimulus Lines, J5 and J6**

Neuralynx provides two stimulus channels in its systems. Access to these signals is available via J5 and J6 on the 18. The ADPT-NZ-N2T-16 does not support stimulus channels. In this case the pins on J5 and J6 are shorted to ground via R8, R9, R3, and R4.

#### **5.3.4 Configuration Resistors**

Although not typically done, both the ADPT-NZ-N2T-16 and the ADPT-NZ-EIB-18 adapters allow the Ref and NZRef signals to be tied to ground by shorting R7. Please contact Neuralynx for assistance if you desire to do this. As shipped from the factory these signals are isolated from the GND defined on the EIB and NeuroNexus probes.

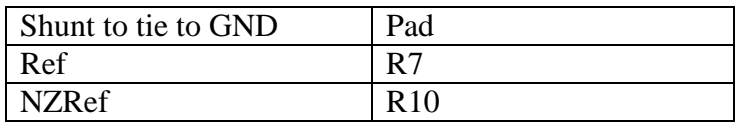

**Table 3: Resistor Pad to Tie Signals to GND**

#### **5.3.5 nanoZ Channel Mapping**

The NanoZ maps to the Neuralynx signals in the following order: A, B, reference, Stim1, and Stim2. See table below.

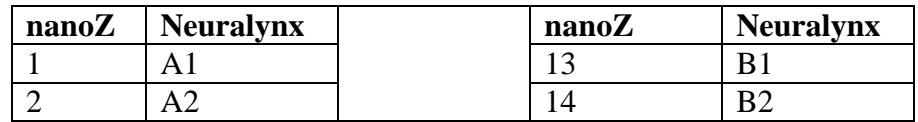

| 3  | A <sub>3</sub> | 15 | B <sub>3</sub>     |
|----|----------------|----|--------------------|
|    | A4             | 16 | <b>B4</b>          |
| 5  | A <sub>5</sub> | 17 | Ref                |
| 6  | A <sub>6</sub> | 18 | S1 Ret             |
|    | A7             | 19 | S1 Src             |
| 8  | A <sub>8</sub> | 20 | S <sub>2</sub> Ret |
| 9  | A9             | 21 | S <sub>2</sub> Src |
| 10 | A10            |    |                    |
| 11 | A11            |    |                    |
| 12 | A12            |    |                    |

**Table 4: nanoZ to Neuralynx Channel Mapping**

#### **5.3.6 Pinouts**

The figures below show the pinouts for the input connectors. Note that the stim lines are not used in the ADPT-NZ-N2T-16. NZ I/F refers to the channels seen in the nanoZ software interface. If the nanoZ SDK is used, the channels are referenced using NZ Native since the adapter mapping is not available to the SDK.

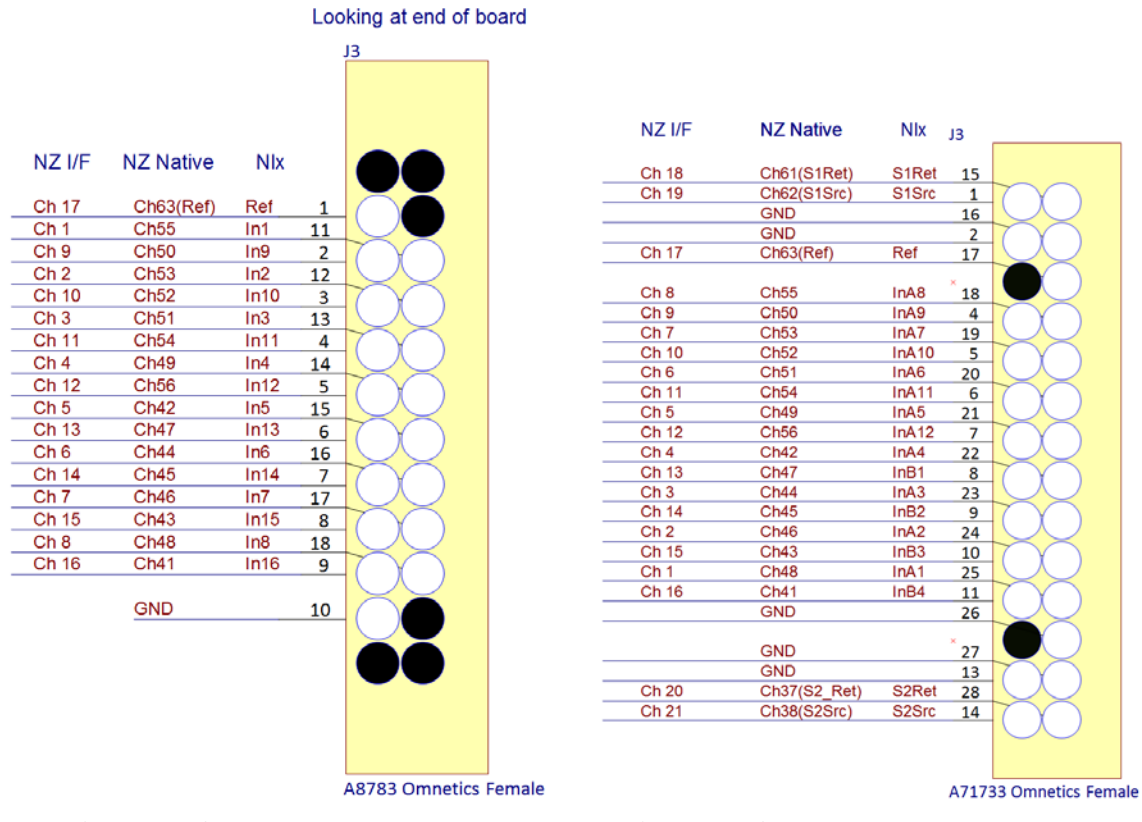

**Figure 5: ADPT-NZ-N2T-16, J3 Figure 6: ADPT-NZ-N2T-EIB-18, J3**

#### *5.4 Removal*

It is very important to take care when removing the adapter from the nanoZ. Do not pull on the header pins or connectors of the adapter to remove it. Gently rock the adapter from side to side using a pry tool, or your fingernails, until it is free from the nanoZ.

## **6 Appendix**

#### *6.1 Software and manual updates*

Please visit our site periodically to check for software updates at [www.neuralynx.com.](http://www.neuralynx.com/)